### **Lesson 15 - Attendance**

<span id="page-0-0"></span>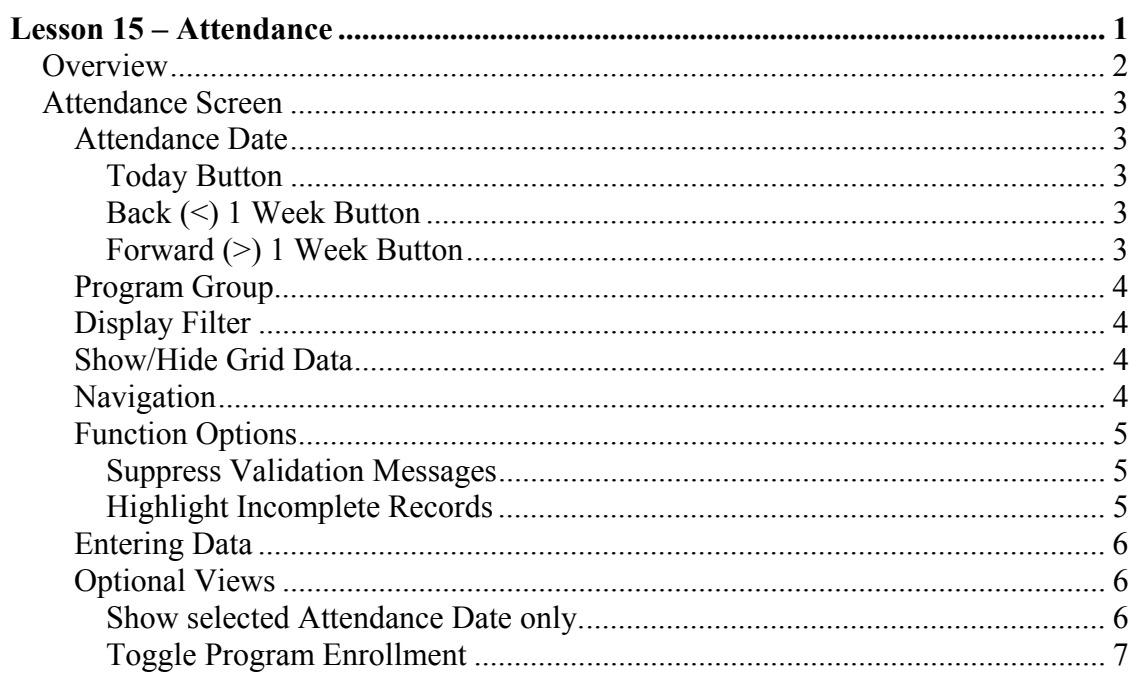

### <span id="page-1-0"></span>**Overview**

The Attendance screen was developed to allow users to record the daily attendance of each child that has a scheduled enrollment in a program. The number of hours and an attendance code are required to complete an attendance entry for any given day.

Billing procedures have been modified to allow the attendance records to be used for a family's billing instead of the program schedules. The routines in place validate that every scheduled program day for the given family is satisfied. The routines also included any non-schedule day within the child's program start and to date. This means that you can record attendance for a non-scheduled day.

During development of the Attendance screen we endeavored to make the input as clear and as easy as possible. To this end, we have allowed you to enter your information directly on the grid versus our standardized method of entering data in a specialized screen for the type of data being entered.

The following pages will instruct you on the use of the Attendance entries

### <span id="page-2-0"></span>**Attendance Screen**

The information displayed on the Attendance screen is a combination of date, program, and child. As the Attendance Date is changed the data grid automatically repopulates.

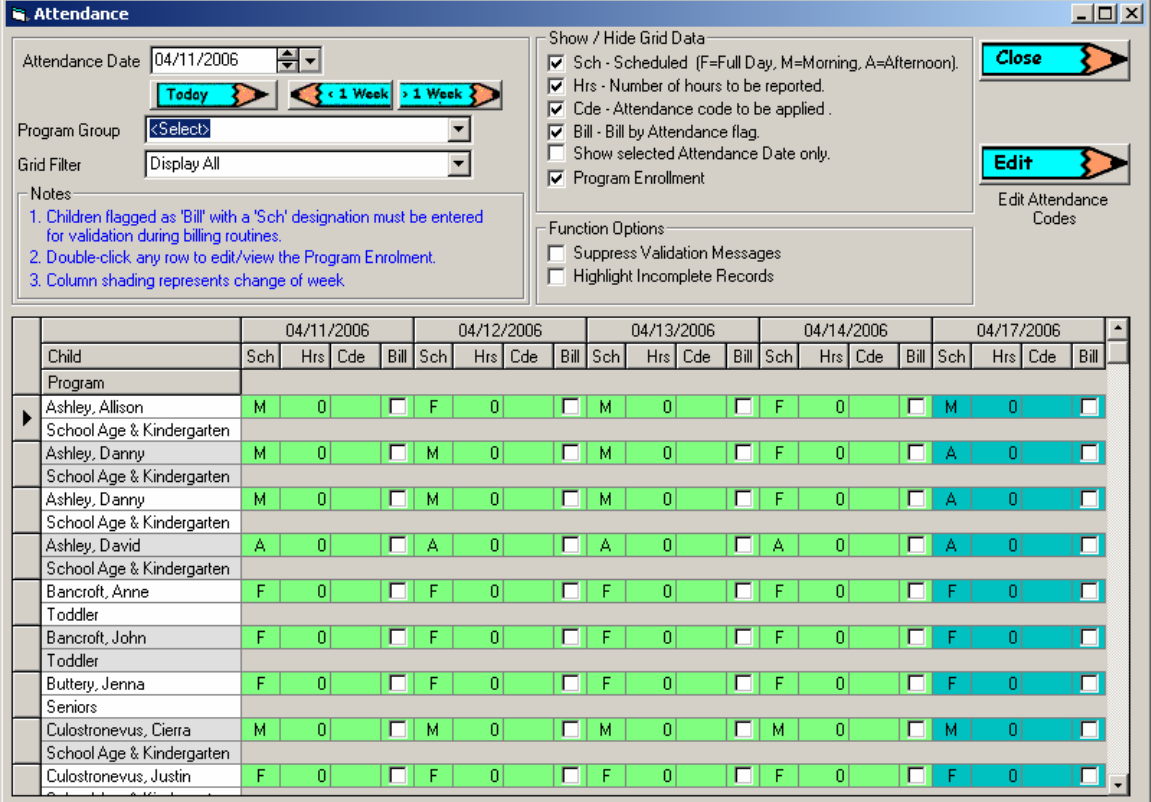

#### **Attendance Date**

The first column of the data grid always displays the date selected in the Attendance Date field. The 4 following dates (days) are also displayed.

#### **Today Button**

Positions the first grid column to the current date.

#### **Back (<) 1 Week Button**

Subtracts 7 days from the currently displayed Attendance Date and displays that date in the first column of the data grid.

#### **Forward (>) 1 Week Button**

Adds 7 days to the currently displayed Attendance Date and displays that date in the first column of the data grid.

### <span id="page-3-0"></span>**Program Group**

The Program Group selector allows you to filter the grid display to only those records matching the selected group.

### **Display Filter**

On the Family Manager -> Family tab the Billing Option selected determines how the family will be billed. The Display Filter options are to:

- Display All
	- o All Families of either Billing Option are displayed
- Display Billing by Attendance Only
- o Only those families set to Billing by Attendance are displayed
- Display Billing by Schedule Only
	- o Only those families set to Billing by Schedule are displayed

### **Show/Hide Grid Data**

The options available allow you to remove or add certain information that is displayed on the grid. As you check/uncheck the options, the grid is automatically updated and reformatted to show the information selected. By default, all information is displayed at startup.

- $\mathsf{Sch}$ o Show/Hide the Sch columns of the grid
- $Hrs$ o Show/Hide the Hrs columns of the grid
- $\mathbb{C}$ de o Show/Hide the Cde columns of the grid
- Bill
	- o Show/Hide the Bill columns of the grid
- Program Enrollment

o Show/Hide the Program row of the grid

These Show/Hide options will make your input routines easier as you tab from field to field.

#### **Navigation**

The Attendance grid was developed to make navigation easy. You can use your mouse to go from field to field but we recommend the Tab key which will automatically position you at the next required field. The arrow keys can also be used to navigate the screen.

There are only 2 fields that can receive data:  $-Hrs$ 

- o The number of hours
- o Partial hours must be entered as decimal, not minutes

<span id="page-4-0"></span> $\text{-}$  Cde

- o All Cde column fields contain a dropdown with all of the available Attendance Codes.
- o Enter the first letter and tab to record the code.
- o You can also use your mouse to select the code.

#### **Function Options**

#### **Suppress Validation Messages**

Whenever you attempt to change rows on the grid, the entry data is validated to ensure that all required information has been entered. If it has not been entered a message is displayed stating which fields require your attention.

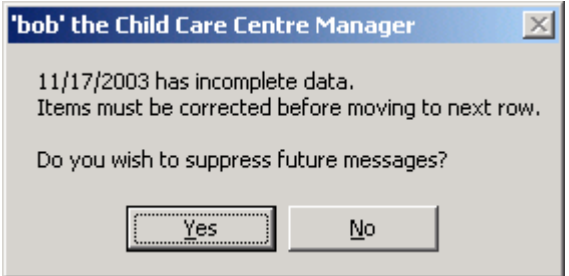

The Suppress Validation Messages option turns off this validation.

#### **Highlight Incomplete Records**

To make it easier for you to identify those fields requiring input you can select this option to highlight the column/fields that require attendance information.

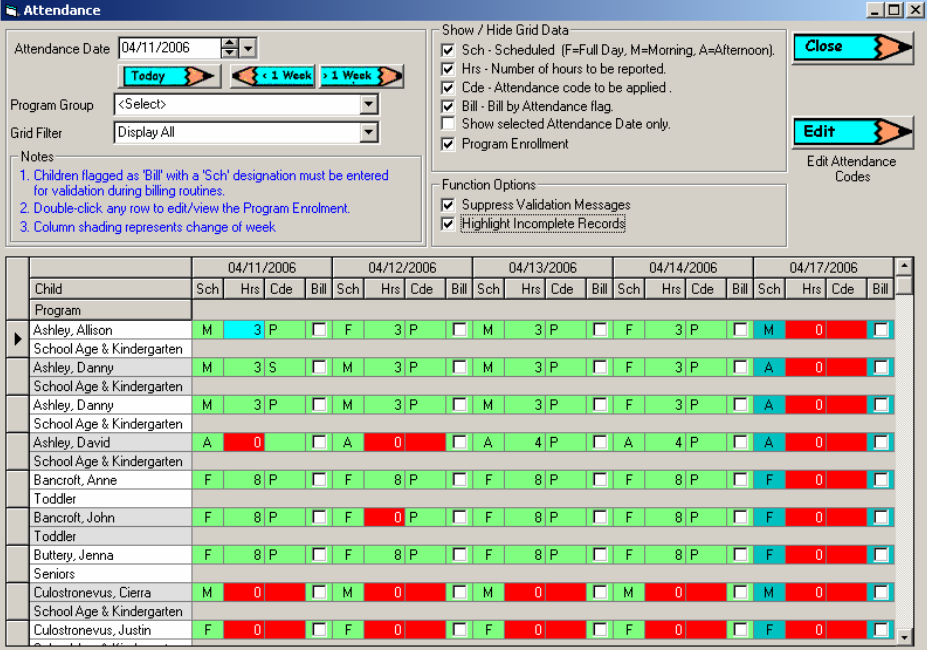

Focus Technology Solutions Inc. Lesson 15 - 5

#### <span id="page-5-0"></span>**Entering Data**

Getting attendance data into the database is easy.

- 1. Mouse click to the row/column you wish to start with.
- 2. Using your tab key, navigate to the Hrs/Cde fields.
- 3. In the Hrs field enter the number of hours to be recorded and tab to the next field.
- 4. In the Cde field, if you know the first letter of the code to be applied, enter the first letter or select from the dropdown and tab to the next field.

When you are finished, press the Close button.

### **Optional Views**

The best way to find out how the Show/Hide Grid Data options work is to try them. We have provided a couple of the highlights below.

#### **Show selected Attendance Date only.**

This option provides a focus view of the day you wish to enter attendance for.

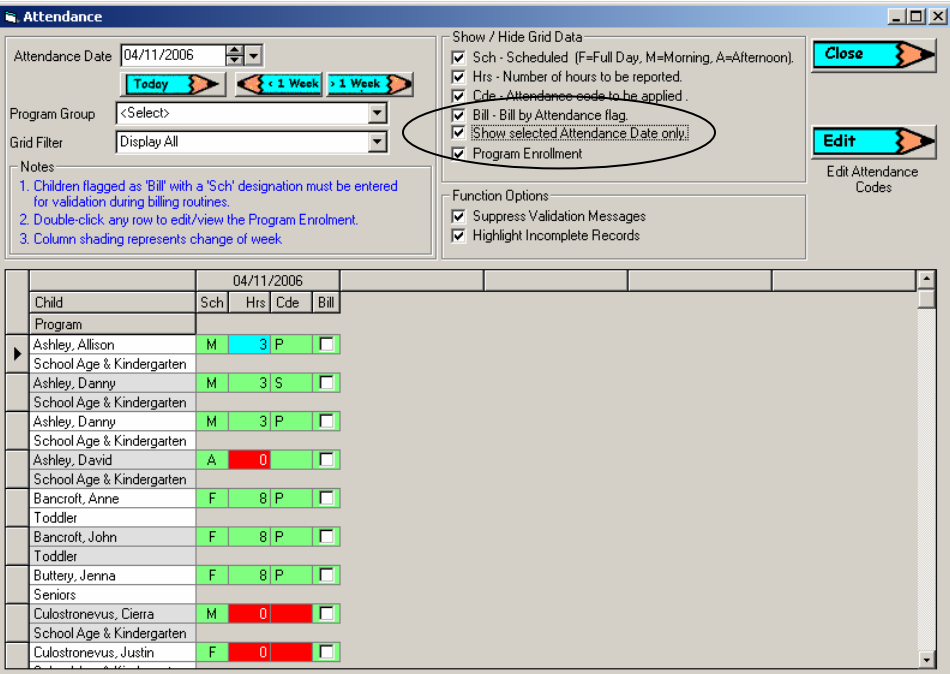

#### <span id="page-6-0"></span>**Toggle Program Enrollment**

Shows/Hides the rows designated for Program Enrollment.

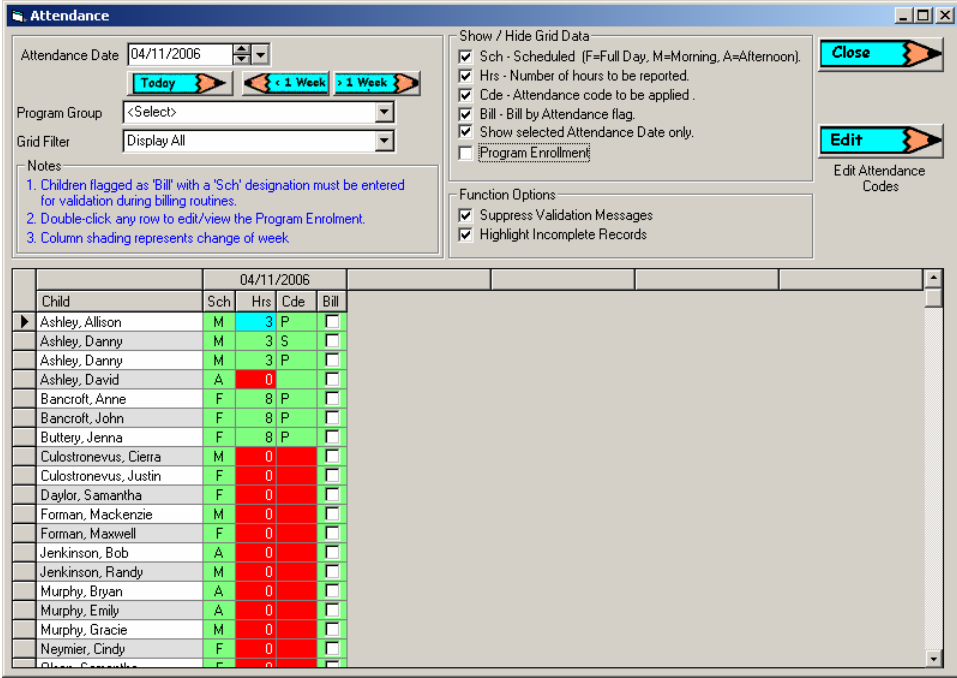